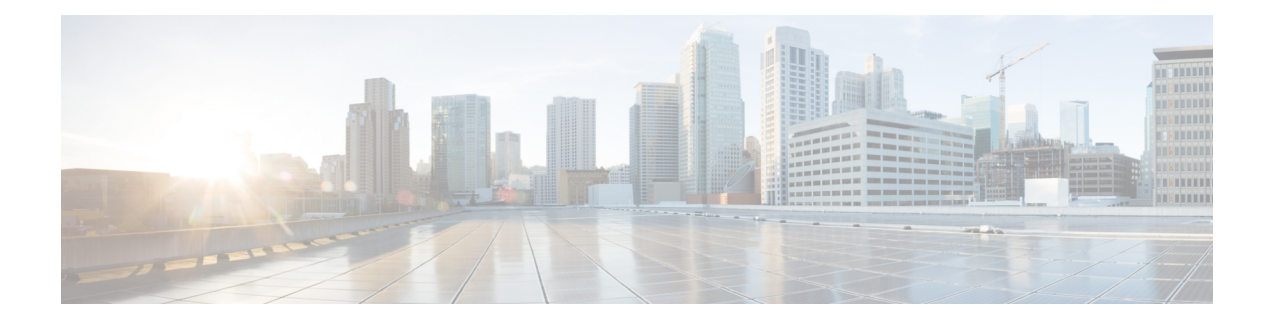

# **FAQ and Support**

This chapter contains the following sections:

- Cisco Defense [Orchestrator,](#page-0-0) on page 1
- FAQ About Onboarding Devices to Cisco Defense [Orchestrator,](#page-1-0) on page 2
- [Device](#page-2-0) Types, on page 3
- [Security,](#page-4-0) on page 5
- [Troubleshooting,](#page-5-0) on page 6
- [Terminologies](#page-5-1) and Definitions used in Low-Touch Provisioning, on page 6
- Policy [Optimization,](#page-6-0) on page 7
- [Connectivity,](#page-6-1) on page 7
- About Data [Interfaces,](#page-7-0) on page 8
- How CDO Processes Personal [Information,](#page-7-1) on page 8
- Contact Cisco Defense [Orchestrator](#page-7-2) Support, on page 8

## <span id="page-0-0"></span>**Cisco Defense Orchestrator**

#### **What is Cisco Defense Orchestrator?**

Cisco Defense Orchestrator (CDO) is a cloud-based multi-device manager that allows network administrators to create and maintain consistent security policies across various security devices.

You can use CDO to manage these devices:

- Cisco Secure Firewall ASA
- Cisco Secure Firewall Threat Defense
- Cisco Umbrella
- Meraki
- Cisco IOS devices
- Amazon Web Services (AWS) instances
- Devices administered using an SSH connection

CDO administrators can monitor and maintain all these device types through a single interface.

## <span id="page-1-0"></span>**FAQ About Onboarding Devices to Cisco Defense Orchestrator**

### **FAQs About Onboarding Secure Firewall ASA to CDO**

#### **How do I onboard an ASA using credentials?**

You can onboard ASAs one at a time or in a bulk operation. device at a time. When onboarding an ASA that is part of a high-availability pair, use [Onboard](https://docs.defenseorchestrator.com/#!t_onboard_an_asa_device.html) an ASA Device to onboard only the primary device of the pair. The method of onboarding a security context or admin context is the same for onboarding any other ASA.

#### **How do I onboard more than one ASA at a time?**

You can create a list of ASAs using a CSV file, and CDO will onboard all the ASAs in the list. See [Onboard](https://docs.defenseorchestrator.com/#!t_onboard-asas-in-bulk.html) [ASAs](https://docs.defenseorchestrator.com/#!t_onboard-asas-in-bulk.html) in Bulk for instructions on how to bulk onboard ASAs.

#### **What do I do after onboarding my ASAs?**

See Managing ASA with Cisco Defense [Orchestrator](https://docs.defenseorchestrator.com/#!r-preface-managing-asa-with-cisco-defense-orchestrator.html) to get started.

### **FAQs About Onboarding FDM-Managed Devices to CDO**

#### **How do I onboard FDM-managed devices?**

There are different methods of onboarding an FDM-managed device. We recommend using the registration key method. See Onboard an [FDM-Managed](https://docs.defenseorchestrator.com/#!c_onboard-an-ftd.html) Device to get started.

### **FAQs About Onboarding Secure Firewall Threat Defense to Cloud-delivered Firewall Management Center**

#### **How do I onboard Secure Firewall Threat Defense?**

You can onboard anFTD device using a CLI registration key, through low-touch provisioning, or with a serial number.

#### **What do I do after onboarding my Secure Firewall Threat Defense?**

Once the device is sychronized, navigate to Tools & Services > Firewall Management Center and select an action from the Actions, Management, or Settings pane to begin configuring your threat defense device in cloud-delivered Firewall Management Center. See Cloud-delivered Firewall Management Center Application [Page](https://docs.defenseorchestrator.com/#!c-firewall-management-center-page.html) to get started.

#### **How do I troubleshoot my Secure Firewall Threat Defense?**

See [Troubleshoot](c_faqs-about-onboarding-secure-asa-firewall-to-cdo.xml) Onboarding your Secure Firewall Threat Defense.

### **FAQs About On-Premises Secure Firewall Management Center**

#### **How do I onboard an On-Prem management center?**

You can onboard an On-Prem Management Center to CDO. Onboarding an On-Prem Management Center also onboards all of the devices registered to the On-Prem Management Center. CDO does not support creating or modifying objects or policies associated with the On-Prem Management Center or the devices registered to the On-Prem Management Center. You must make these changes in the On-Prem Management Center UI. See Onboard an On-Prem [Management](https://docs.defenseorchestrator.com/#!c-onboard-an-fmc-.html) Center to get started.

### **FAQs About Onboarding Meraki Devices to CDO**

#### **How do I onboard a Meraki device?**

MX devices can be managed by both CDO and the Meraki dashboard. CDO deploys configuration changes to the Meraki dashboard, which in turn deploys the configuration securely to the device. See [Onboard](https://docs.defenseorchestrator.com/#!g-chapterwrapper-for-olh-onboard-meraki-mx-devices.html) Meraki MX [Devices](https://docs.defenseorchestrator.com/#!g-chapterwrapper-for-olh-onboard-meraki-mx-devices.html) to get started.

### **FAQs About Onboarding SSH Devices to CDO**

#### **How do I onboard an SSH device?**

You can use the username and password of a highly privileged user stored on the SSH device to onboard the device with a Secure Device Connector (SDC). See [Onboard](https://docs.defenseorchestrator.com/#!t-onboard-an-ssh-device.html) an SSH Device to get started.

#### **How do I delete a device?**

You can delete a device from the inventory page.

### **FAQs About Onboarding IOS Devices to CDO**

#### **How do I onboard a Cisco IOS device?**

You can onboard a live Cisco device running Cisco IOS (Internetwork Operating System) with a Secure Device Connector (SDC). See [Onboard](https://docs.defenseorchestrator.com/#!c-onboard-a-cisco-ios-device.html) a Cisco IOS Device to get started.

#### **How do I delete a device?**

You can delete a device from the Inventory page.

## <span id="page-2-0"></span>**Device Types**

#### **What is an Adaptive Security Appliance (ASA)?**

The Cisco ASA provides advanced stateful firewall and VPN concentrator functionality in one device as well as integrated services with add-on modules. The ASA includes many advanced features, such as multiple security contexts (similar to virtualized firewalls), clustering (combining multiple firewalls into a single

firewall), transparent (Layer 2) firewall or routed (Layer 3) firewall operation, advanced inspection engines, IPsec VPN, SSL VPN, and clientless SSL VPN support, and many more features. ASAs can be installed on virtual machines or supported hardware.

#### **What is an ASA Model?**

An ASA model is a copy of the running configuration file of an ASA device that you have onboarded to CDO. You can use an ASA model to analyze the configuration of an ASA device without onboarding the device itself.

#### **When is a device Synced?**

When the configuration on CDO and the configuration stored locally on the device are the same.

#### **When is a device Not Synced?**

When the configuration stored in CDO was changed and it is now different that the configuration stored locally on the device.

#### **When is a device in a Conflict Detected state?**

When the configuration on the device was changed outside of CDO (out-of-band), and is now different than the configuration stored on CDO.

#### **What is an out-of-band change?**

When a change is made to the device outside of CDO. The change is made directly on the device using CLI command or by using the on-device manager such as ASDM or FDM. An out-of-band change causes CDO to report a "Conflict Detected" state for the device.

#### **What does it mean to deploy a change to a device?**

After you onboard a device to CDO, CDO maintains a copy of its configuration. When you make a change on CDO, CDO makes a change to its copy of the device's configuration. When you "deploy" that change back to a device, CDO copies the changes you made to the device's copy of its configuration. See these topics:

• Preview and Deploy [Configuration](managing-ssh-with-cisco-defense-orchestrator_chapter3.pdf#nameddest=unique_160) Changes for All Devices

#### **What ASA commands are currently supported?**

All commands. Click the **Command Line Interface** link under Device Actions to use the ASA CLI.

#### **Are there any scale limitations for device management?**

CDO's cloud architecture allows it to scale to thousands of devices.

#### **Does CDO manage Cisco Integrated Services Routers and Aggregation Services Routers?**

CDO allows you to create a model device for ISRs and ASRs and import its configuration. You can then create templates based on the imported configurations and export the configuration as a standardized configuration that can be deployed to new or existing ISR and ASR devices for consistent security.

#### **Can CDO manage SMA?**

No, CDO does not currently manage SMA.

## <span id="page-4-0"></span>**Security**

#### **Is CDO Secure?**

CDO offers end-to-end security for customer data through the following features:

- Initial Login to Your New CDO [Tenant](managing-ssh-with-cisco-defense-orchestrator_chapter1.pdf#nameddest=unique_14)
- Authentication calls for APIs and database operations
- Data isolation in flight and at rest
- Separation of roles

CDO requires multi-factor authentication for users to connect to their cloud portal. Multi-factor authentication is a vital function needed to protect the identity of customers.

All data, in flight and at rest, is encrypted. Communication from devices on customer premises and CDO is encrypted with SSL, and all customer-tenant data volumes are encrypted.

CDO's multi-tenant architecture isolates tenant data and encrypts traffic between databases and application servers. When users authenticate to gain access to CDO, they receive a token. This token is used to fetch a key from a key-management service, and the key is used to encrypt traffic to the database.

CDO provides value to customers quickly while making sure customer credentials are secured. Thisis achieved by deploying a "Secure Data Connector" in the cloud or a customer's own network (in roadmap) that controls all inbound and outbound traffic to make sure the credential data doesn't leave the customer premises.

#### **I received the error "Could not validate your OTP" when logging into CDO for the first time**

Check that your desktop or mobile device clock is synchronized with a world time server. Clocks being out of sync by less or more than a minute can cause incorrect OTPs to be generated.

#### **Is my device connected directly to Cisco Defense Orchestrator cloud platform?**

Yes. The secured connection is performed using the CDO SDC which is used as a proxy between the device and CDO platform. CDO architecture, designed with security first in mind, enables having complete separation between data traversing back and forth to the device.

#### **How can I connect a device which does not have a public IP address?**

You can leverage CDO Secure Device [Connector](managing-ssh-with-cisco-defense-orchestrator_chapter1.pdf#nameddest=unique_30) (SDC) which can be deployed within your network and doesn't need any outside port to be open. Once the SDC is deployed you can onboard devices with internal (non-internet routable) IP addresses.

#### **Does the SDC requre any additional cost or license?**

No.

#### **How can I check the tunnel status? State options**

CDO performs the tunnel connectivity checks automatically every hour, however ad-hoc VPN tunnel connectivity checks can be performed by choosing a tunnel and requesting to check connectivity. Results may take several seconds to process.

#### Can I search a tunnel based on the device name as well as its IP address of one of its peers?

Yes. Search and pivot to a specific VPN tunnel details by using available filters and search capabilities on both name and the peers IP addresses.

## <span id="page-5-0"></span>**Troubleshooting**

#### **While performing complete deploy of device configuration from CDO to managed device, I get a warning "Cannot deploy changes to device". What can I do to solve that?**

If an error occurrs when you deploy a full configuration (changes performed beyond CDO supported commands) to the device, click "Check for changes" to pull the latest available configuration from device. This may solve the problem and you will be able to continue making changes on CDO and deploy them. In case the issue persist, please contact Cisco TAC from the **Contact Support** page.

#### **While resolving out-of-band issue (changes performed outside of CDO; directly to a device), comparing the configuration present in CDO that of the device, CDO presents additional metadata that were not added or modified by me. Why?**

As CDO expands its functionality, additional information will be collected from the device's configuration to enrich and maintain all required data for better policy and device management analysis. These are not changes that occurred on managed device but already existing information. Resolving the conflict detected state can be easily solved by checking for changes from the device and reviewing the changes occurred.

#### **Why is CDO rejecting my certificate?**

See Resolving New [Certificates](managing-ssh-with-cisco-defense-orchestrator_chapter6.pdf#nameddest=unique_252)

### <span id="page-5-1"></span>**Terminologies and Definitions used in Low-Touch Provisioning**

- **Claimed** Used in the context of serial number onboarding in CDO. A device is "claimed" if its serial number has been onboarded to a CDO tenant.
- **Parked** Used in the context of serial number onboarding in CDO. A device is "parked" if it has connected to the Cisco Cloud, and a CDO tenant has not claimed its serial number.
- **Initial provisioning** Used in the context of the initial FTD setup. During this phase, the device accepts EULA, creates a new password, configures management IP address, sets FQDN, sets DNS servers, and chooses to manage the device locally with FDM.
- **Low-touch provisioning** It is the process of shipping an FTD from the factory to a customer site (typically a branch office), an employee at the site connects the FTD to their network, and the device contacts the Cisco Cloud. At that point, the device is onboarded to CDO tenant if its serial number has already been "claimed," or the FTD is "parked" in the Cisco cloud until a CDO tenant claims it.

• **Serial number onboarding** - It is the process of onboarding an FTD using its serial number that has already been configured (installed and setup).

## <span id="page-6-0"></span>**Policy Optimization**

How can I identify a case when two or more access lists (within the same access group) are shadowing **each other?**

Cisco Defense Orchestrator Network Policy Management (NPM) is able to identify and alert the user if within a rule set, a rule higher in order, is shadowing a different rule. User can either navigate between all network policies or filter to identify all shadow issues.

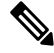

**Note** CDO supports only fully shadowed rules.

## <span id="page-6-1"></span>**Connectivity**

The Secure Device Connector changed IP address, but this was not reflected within CDO. What can I do to **reflect the change?**

In order to obtain and update the new Secure Device Connector (SDC) within CDO, you will need to restart the container using the following commands:

```
Stop Docker deamon>#service docker stop
Change IP address
Start Docker deamon >#service docker start
Restart container on the SDC virtual appliance >bash-4.2$ ./cdo/toolkit/toolkit.sh restartSDC
 <tenant-name>
```
#### **What happens if the IP address used by CDO to manage my devices ( FTD or ASA) changes?**

If the IP address of the device changes for any reason, whether it is a change in the static IP address or a change in the IP address due to DHCP, you can change the IP address that CDO uses to connect to the device (see [Changing](managing-ssh-with-cisco-defense-orchestrator_chapter1.pdf#nameddest=unique_127) a Device's IP Address in CDO) and then reconnect the device (see Bulk [Reconnect](managing-ssh-with-cisco-defense-orchestrator_chapter1.pdf#nameddest=unique_129) Devices to [CDO](managing-ssh-with-cisco-defense-orchestrator_chapter1.pdf#nameddest=unique_129)). When reconnecting the device you will be asked to enter the new IP address of the device as well as re-enter the authentication credentials.

#### **What networking is required to connect my ASA to CDO?**

- ASDM image present and enabled for ASA.
- Public interface access to 52.25.109.29, 52.34.234.2, 52.36.70.147
- ASA's HTTPS port must be set to 443 or to a value of 1024 or higher. For example, it cannot be set to port 636.
- If the ASA under management is also configured to accept AnyConnect VPN Client connections, the ASA HTTPS port must be changed to a value of 1024 or higher.

## <span id="page-7-0"></span>**About Data Interfaces**

You can use either the dedicated management interface or a regular data interface for communication with the device. CDO access on a data interface is useful if you want to manage theFTD remotely from the outside interface, or you do not have a separate management network. CDO supports high availability on the FTD managed remotely from the data interface.

FTD management access from a data interface has the following limitations:

- You can only enable manager access on one physical, data interface. You cannot use a subinterface or EtherChannel.
- Routed firewall mode only, using a routed interface.
- PPPoE is not supported. If your ISP requires PPPoE, you will have to put a router with PPPoE support between the FTD and the WAN modem.
- The interface must be in the global VRF only.
- SSH is not enabled by default for data interfaces, so you will have to enable SSH later using CDO. Because the management interface gateway will be changed to be the data interfaces, you also cannot SSH to the management interface from a remote network unless you add a static route for the management interface using the **configure network static-routes** command.

# <span id="page-7-2"></span><span id="page-7-1"></span>**How CDO Processes Personal Information**

To learn how Cisco Defense Orchestrator processes your personal identifiable information, see the [Cisco](https://trustportal.cisco.com/c/dam/r/ctp/docs/privacydatasheet/security/cisco-defense-orchestrator-privacy-data-sheet.pdf) Defense [Orchestrator](https://trustportal.cisco.com/c/dam/r/ctp/docs/privacydatasheet/security/cisco-defense-orchestrator-privacy-data-sheet.pdf) Privacy Data Sheet.

## **Contact Cisco Defense Orchestrator Support**

This chapter covers the following sections:

### **Export The Workflow**

We strongly recommend exporting the workflow of a device that is experience issues prior to opening a support ticket. This additional information can help the support team expeditiously identify and correct any troubleshooting efforts.

Use the following procedure to export the workflow:

#### **Procedure**

- **Step 1** In the navigation bar, click **Inventory**.
- **Step 2** Click the **Devices** tab to locate your device.
- **Step 3** Click the appropriate device type tab and select the device you need to troubleshoot.

Use the **filter** or **search bar** to locate the device you need to troubleshoot. Select the device so it is highlighted.

- **Step 4** In the **Device Actions** pane, select **Workflows**.
- **Step 5** Click the **Export** button located at the top right of the page, above the table of events. The file automatically saves locally as a **.json** file. Attach this to any emails or tickets you open with TAC.

### **Open a Support Ticket with TAC**

A customer using a 30-day trial or a licensed CDO account can open a support ticket with Cisco's Technical Assistance Center (TAC).

- How CDO [Customers](#page-8-0) Open a Support Ticket with TAC.
- How CDO Trial [Customers](#page-10-0) Open a Support Ticket with TAC.

### <span id="page-8-0"></span>**How CDO Customers Open a Support Ticket with TAC**

This section explains how a customer using a licensed CDO tenant can open a support ticket with Cisco's Technical Assistance Center (TAC).

#### **Procedure**

**Step 1** Log in to CDO.

**Step 2** Next to your tenant name, click the help button and select **Contact Support**.

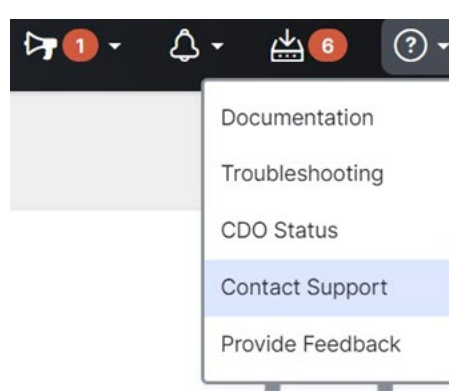

- **Step 3** Click **Support Case Manager**.
- **Step 4** Click the blue **Open New Case** button.
- **Step 5** Click **Open Case**.
- **Step 6** Select **Products and Services** and then click **Open Case**.
- **Step 7** Choose a **Request Type**.
- **Step 8** Expand **Find Product by Service Agreement** row.
- **Step 9** Fill in all the fields. Many of the fields are obvious. This is some additional information:
	- **Product Name (PID)** If you no longer have this number, see the Cisco Defense [Orchestrator](https://www.cisco.com/c/en/us/products/collateral/security/defense-orchestrator/datasheet-c78-736847.html#Orderinginformation) Data [Sheet](https://www.cisco.com/c/en/us/products/collateral/security/defense-orchestrator/datasheet-c78-736847.html#Orderinginformation).
- **Product Description** This is the description of the PID.
- **Site Name** Enter your site name. If you are a Cisco Partner opening a case for one of your customers, enter the customer's name.
- **Service Contract** Enter your service contract number.
	- **Important**: In order for your case to be associated with your Cisco.com account, you need to associate your contract number to your Cisco.com profile. Use this procedure to associate your contract number to your Cisco.com profile.
	- **a.** Open to Cisco Profile [Manager](https://rpfa.cloudapps.cisco.com/rpfa/profile/profile_management.do).
	- **b.** Click the **Access Management** tab.
	- **c.** Click **Add Access**.
	- **d.** Choose **TAC and RMA case creation, Software Download, support tools, and entitled content on Cisco.com** and click **Go**.
	- **e.** Enter service contracts number(s) in the space provided and click **Submit**. You will receive notification via email that the service contract associations have been completed. Service contract association can take up to 6 hours to complete.
- Important: If you are not able to access any of the links below, please contact your authorized Cisco partner or re-seller, your Cisco account representative, or the individual in your company who manages Cisco service agreement information. **Important**
- **Step 10** Click **Next.**
- **Step 11** In the **Describe Problem** screen, scroll down to **Manually select a Technology**, click it, and type **CDO** in the search field.
- **Step 12** Select the category that best matches your request, and click **Select**.

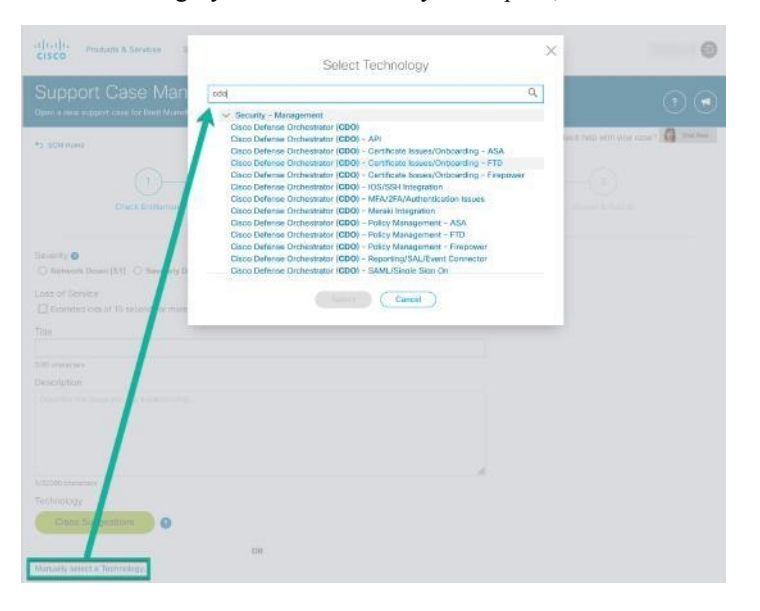

**Step 13** Complete the remainder of the service request and click **Submit**.

### <span id="page-10-0"></span>**How CDO Trial Customers Open a Support Ticket with TAC**

This section explains how a customer using a free trial of a CDO tenant can open a support ticket with Cisco's Technical Assistance Center (TAC).

#### **Procedure**

- **Step 1** Log in to CDO.
- **Step 2** Next to your tenant and account name, click the help button and select **Contact Support**.

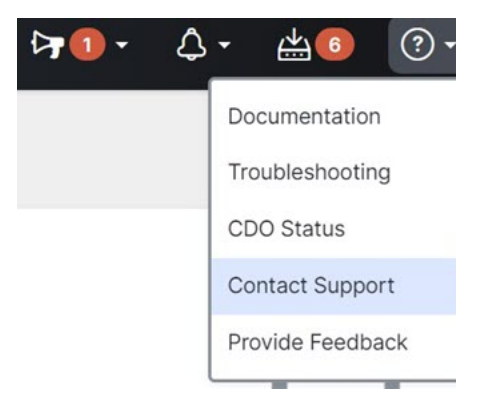

**Step 3** In the **Enter Issue or request below** field, specify the issue that you are facing or your request and click **Submit**.

> Your request, along with the technical information, will be sent to the support team, and a technical support engineer will respond to your query.

### **CDO Service Status Page**

CDO maintains a customer-facing service status page that shows you if the CDO service is up and any service interruptions it may have had. You can view up-time information with daily, weekly, or monthly graphs.

You can reach the CDO status page by clicking **CDO [Status](https://status.defenseorchestrator.com/)** in the help menu on any page in CDO.

On the status page, you can click the **Subscribe to Updates** to receive a notification if the CDO service goes down.

 $\mathbf{l}$ 

ı